## **ФЕДЕРАЛЬНАЯ СЛУЖБА ГОСУДАРСТВЕННОЙ РЕГИСТРАЦИИ, КАДАСТРА И КАРТОГРАФИИ (РОСРЕЕСТР)**

Чистопрудный бульвар, д. 6/19, стр.1, Москва, 101000 тел. (495) 917-15-24, факс (495) 983-40-22 e-mail: rosreestr@rosreestr.ru, http://www.rosreestr.gov.ru

\_\_\_\_\_\_\_\_\_\_\_\_\_\_\_\_\_\_№\_\_\_\_\_\_\_\_\_\_\_\_\_\_\_\_\_\_\_\_\_

на № от

Саморегулируемые организации арбитражных управляющих (по списку)

Направляем для учета в работе и ознакомления членов саморегулируемой организации арбитражных управляющих письмо Федеральной службы по интеллектуальной собственности (Роспатент) от 08.11.2023 № 01/4-21-1876/41, касающееся получения информации об объектах интеллектуальной собственности в процедуре банкротства физического лица.

Приложение: по тексту на 6 л.

 Начальник Управления по контролю и надзору в сфере

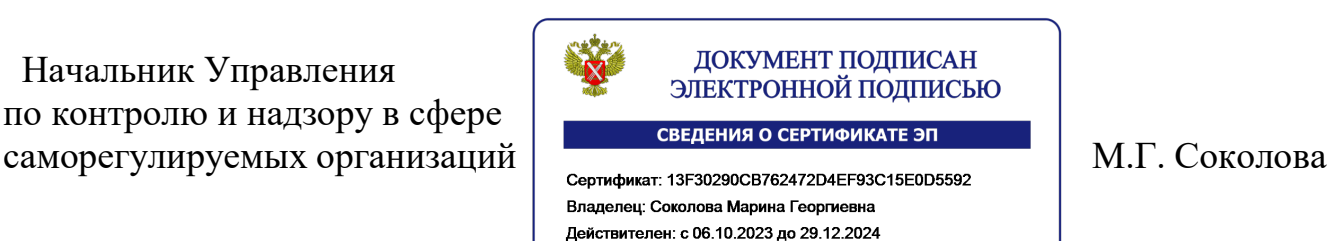

Байбородина Ирина Анатольевна 8 495 531 08 00 (доб. 13 92)

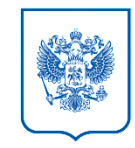

**МИНИСТЕРСТВО ЭКОНОМИЧЕСКОГО РАЗВИТИЯ РОССИЙСКОЙ ФЕДЕРАЦИИ ФЕДЕРАЛЬНАЯ СЛУЖБА ПО ИНТЕЛЛЕКТУАЛЬНОЙ СОБСТВЕННОСТИ**

**(РОСПАТЕНТ)**

**РУКОВОДИТЕЛЬ**

Руководителю Федеральной службы государственной регистрации, кадастра и картографии

Скуфинскому О.А.

Бережковская наб., 30, корп. 1, Москва, Г-59, ГСП-3, 125993 Тел. +7(499) 240-60-15, факс +7(495) 531-66-50 e-mail: [rospatent@rospatent.gov.ru](mailto:rospatent@rupto.ru) 08.11.2023 Ng<sub>G</sub> 01/4-21-1876/41и

 $\frac{1}{2}$  На  $\frac{N_0}{N_1}$  от  $\frac{1}{2}$ 

## Уважаемый Олег Александрович!

В рамках осуществления процедуры банкротства физических лиц в Роспатент, как держателю реестров по объектам интеллектуальной собственности (ОИС), поступают запросы от финансовых управляющих с целью получения официальной информации о наличии активов физических лиц, находящихся в процедуре банкротства.

С каждым годом количество таких запросов растет. В 2020 году поступило 59289 запросов, в 2021 году – 131740, то есть объем увеличился более, чем в два раза. В 2022 году рост составил еще 50% по сравнению с 2021 годом (196504 запроса). На настоящий момент, за 10 месяцев текущего года число запросов уже превысило 170201.

Ответ на запрос требует от сотрудников ведомства проведения трудозатратной процедуры информационного поиска по всем реестрам обьектов интеллектуальной собственности с целью выявления наличия или отсуствия у банкротившегося лица интеллектуальных прав. Увеличение количества запросов ведет к постоянному увеличению нагрузки на сотрудников. Однако, на эту работу дополнительно средства из федерального бюджета Роспатенту не

выделяются.

В целях ускорения и оптимизации процедуры по осуществлению финансовыми управляющими мер по выявлению имущества граждан прошу Вас проинформировать саморегулируемые организации (объединения) о необходимости проведения самостоятельного поиска зарегистрированных объектов интеллектуальной собственности патентообладателей (авторов) на сайте Роспатента ([www.rospatent.gov.ru\)](http://www.rospatent.gov.ru/).

Запрос (обращение) в связи с банкротством физического лица просьба направлять в Роспатент только после осуществления финансовым управляющим самостоятельного поиска зарегистрированных объектов интеллектуальной собственности патентообладателей (авторов) на вышеуказанном сайте и получения положительного результата поиска, с указанием в запросе результатов самостоятельного поиска, проведенного в отношении конкретного физического лица.

Приложение: инструкция по самостоятельному поиску зарегистрированных объектов интеллектуальной собственности патентообладателей (авторов) на 1 листе.

С уважением,

МШЭП Ю.С. ЗубовСертификат FD38856F2D31C9E1448CD5DB4173523F284DC17C Владелец зубов Юрий Сергеевич Действителен с 08.11.2022 по 08.11.2023

Исп.: Поляков А.М. +7 495 531 67 16

## Инструкция

## по самостоятельному поиску зарегистрированных объектов интеллектуальной собственности патентообладателей (авторов)

Для поиска объектов интеллектуальной собственности (ОИС), принадлежащих физическим лицам необходимо:

- 1. Открыть сайт [www.rospatent.gov.ru](http://www.rospatent.gov.ru)
- 2. Перейти по маршруту: / Информация и сервисы / Информационные ресурсы Роспатента / Информационно-поисковая система ФИПС/).
- 3. Нажать кнопку "ПЕРЕЙТИ К ПОИСКУ".
- 4. Развернуть группу баз данных(БД) нажатием по соответствующей строке.
- 5. Для выбора базы данных щелкнуть курсором в квадрате слева от ее названия (поставить галочку). Для отмены выбора убрать галочку из квадрата. Поиск осуществляется только по выбранным БД в одной группе - при выборе БД в разных группах, поиск будет производиться по последней открытой группе.
- 6. После открытия БД вписывается ФИО Автора/Заявителя/Патентообладателя и далее нажимается кнопка "ПОИСК".

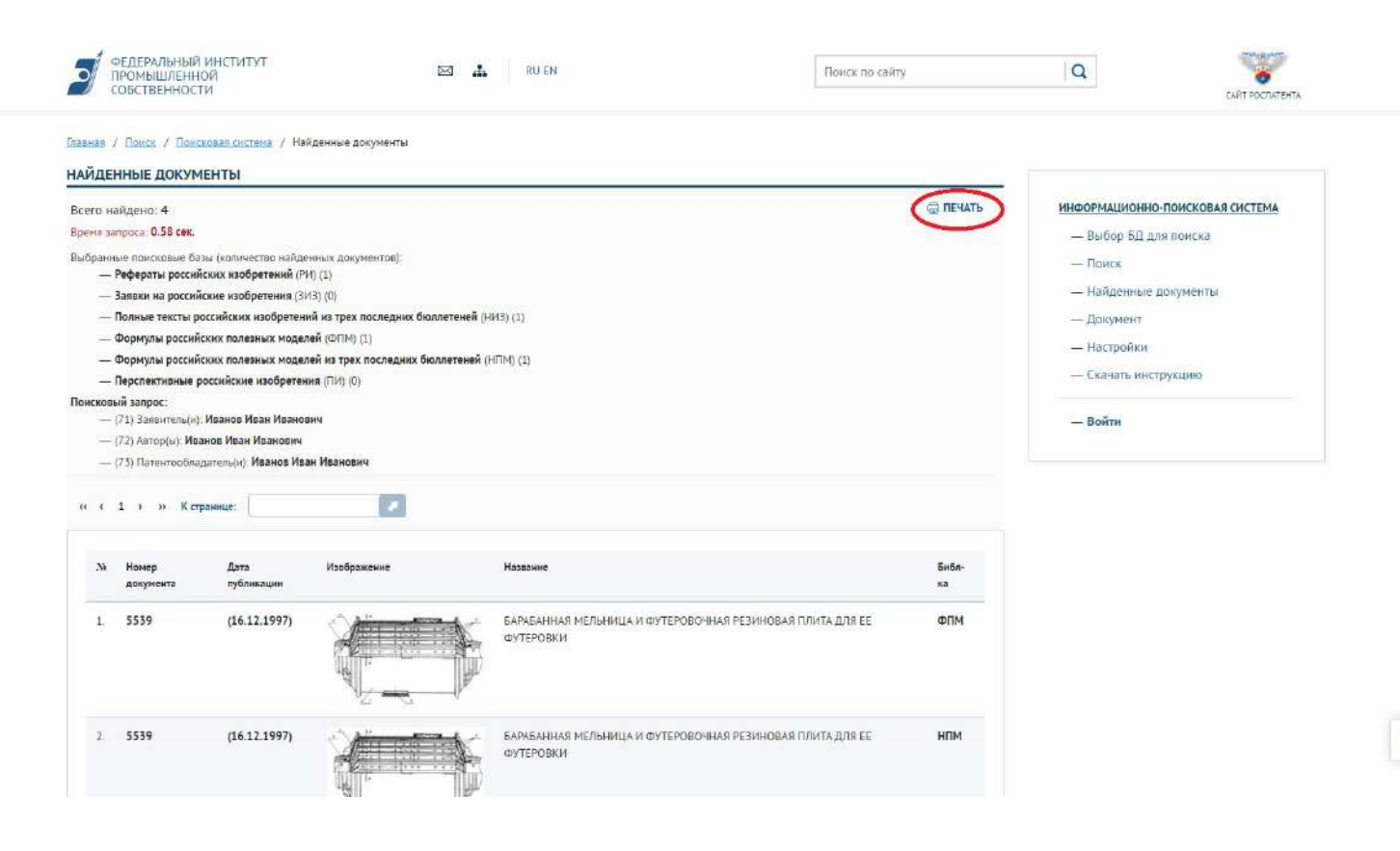

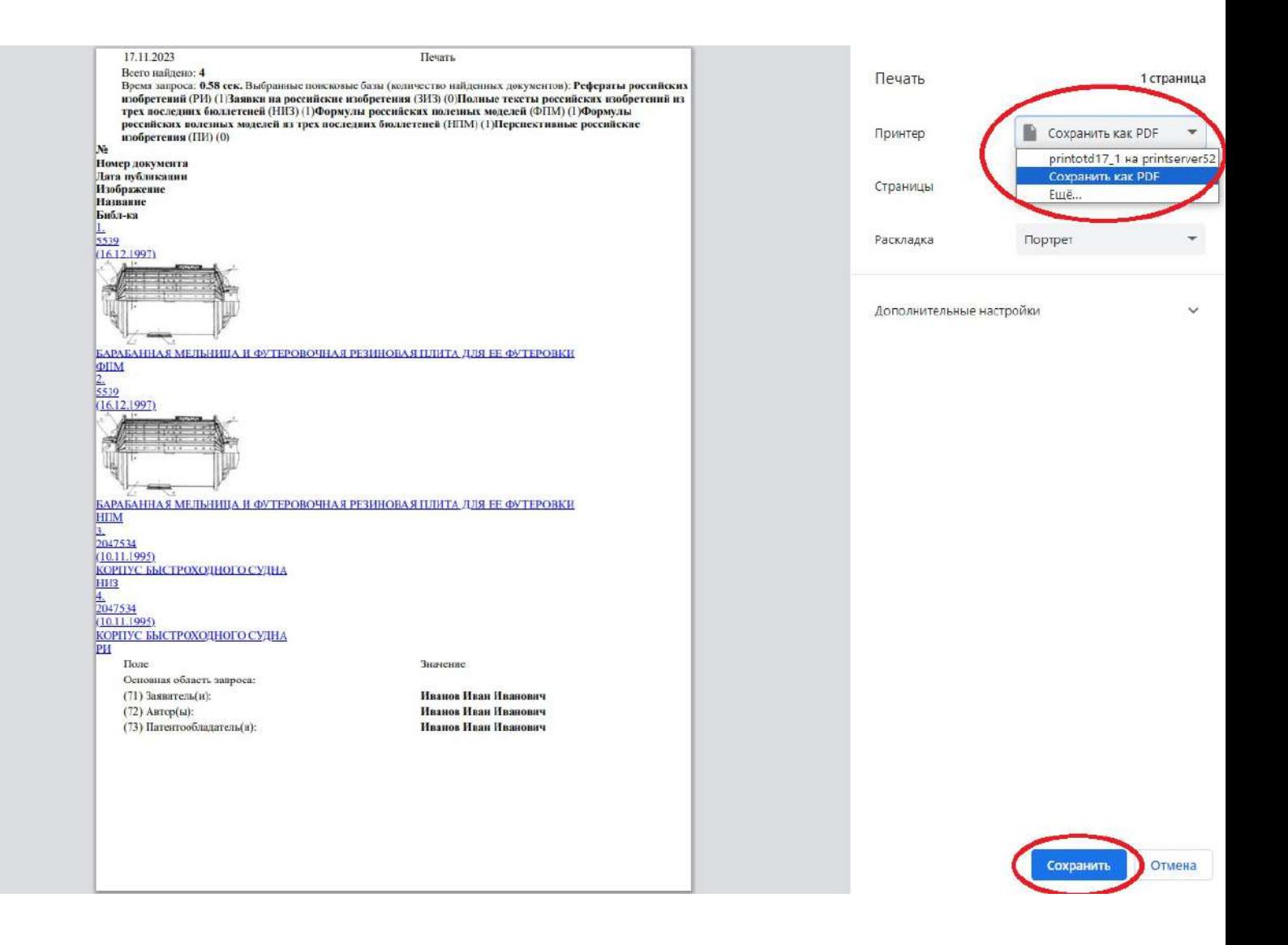